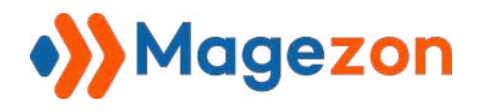

Store Locator

# Store Locator for Magento 2

User Guide

Version 1.0

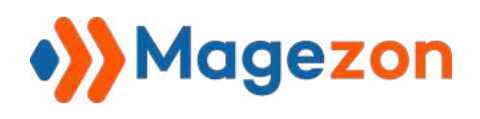

# Table of Contents

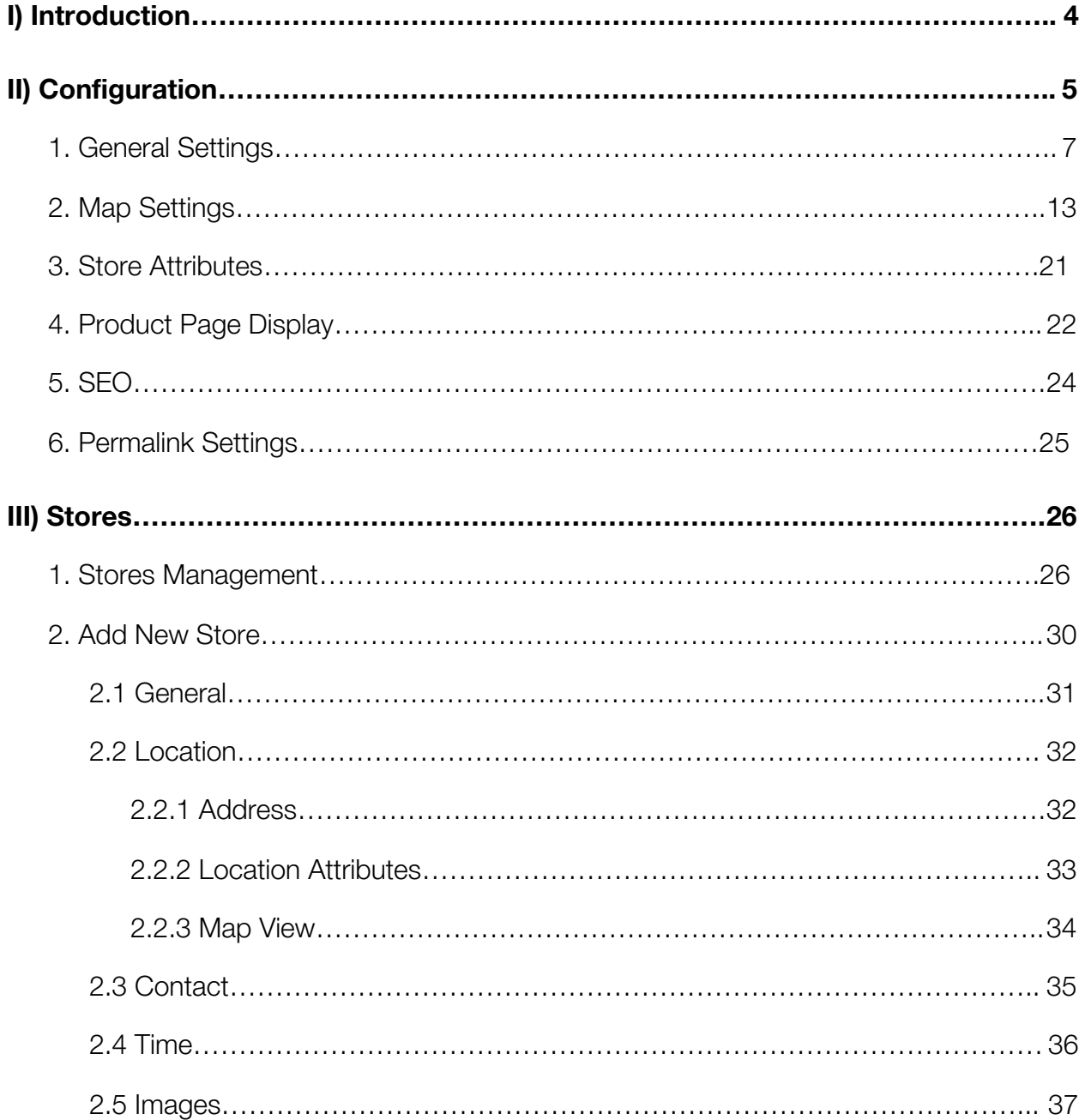

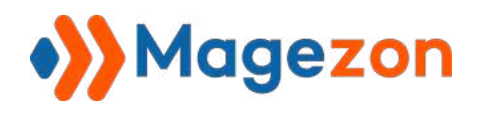

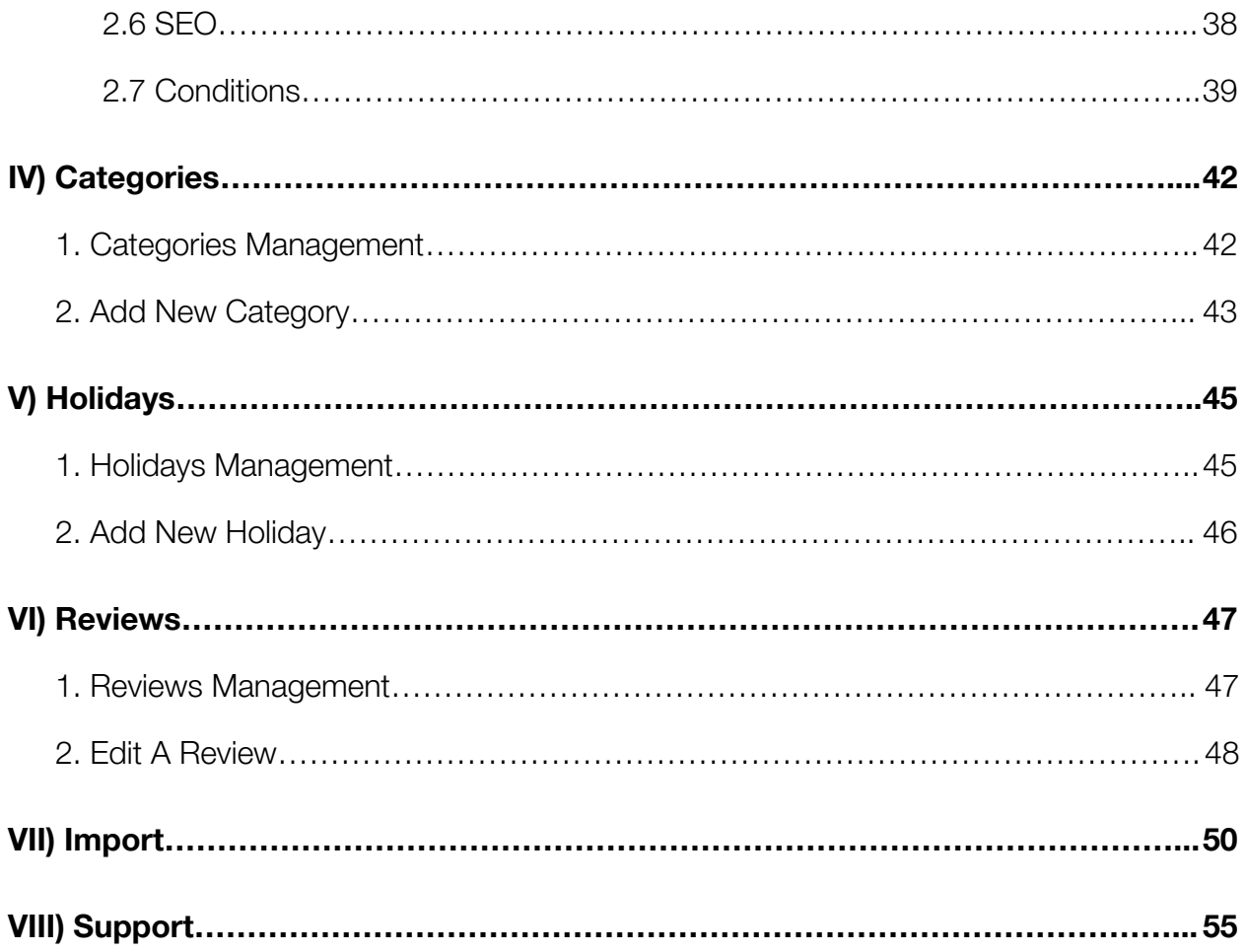

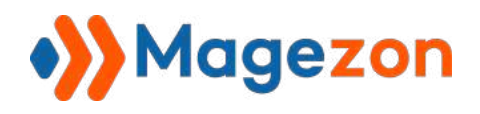

# <span id="page-3-0"></span>I) Introduction

**Store Locator** not only provides exact location but also extra information for each store.

It leads customers to the nearest brick-and-mortar stores where the desired products are available. Thus, this extension really helps enhance customers' experience as well as drive more sales to your business.

- **•** Enhance User Experience Finding Nearby Stores
- Manage All Stores Locations in One Place
- Rich-content Store Locations
- Custom store design with ease
- Customers' Reviews Tracking
- Acknowledge customers where a certain product is available
- **•** Handy map overview
- SEO Configuration
- **Fully Responsive**
- Multiple Store & Languages

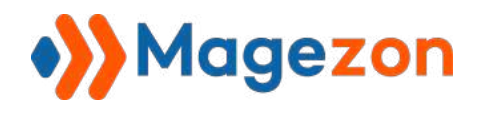

# <span id="page-4-0"></span>II) Configuration

After installing the extension, navigate to **Stores > Settings > Configurations**:

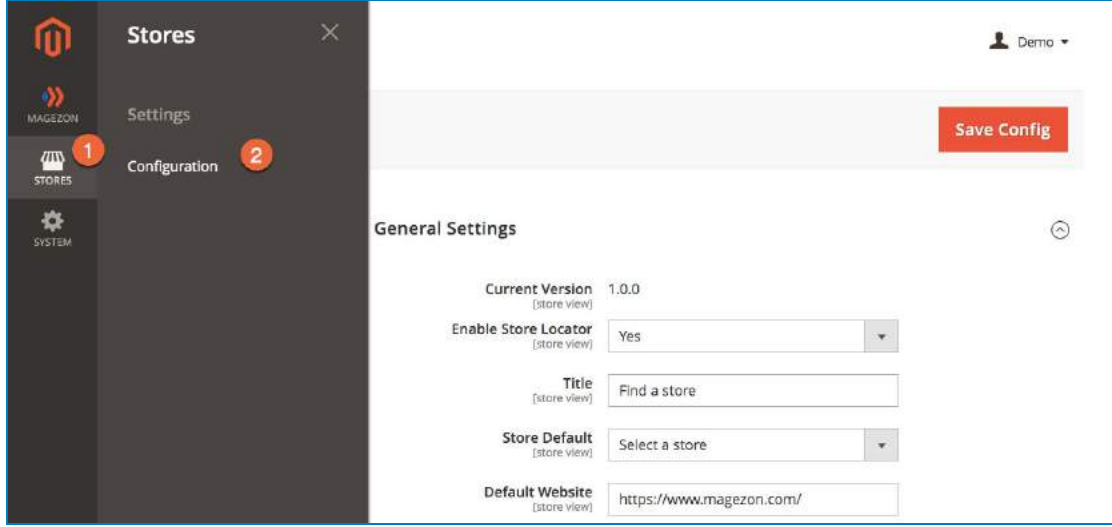

or **Stores > Settings** from default **Store Grid** backend:

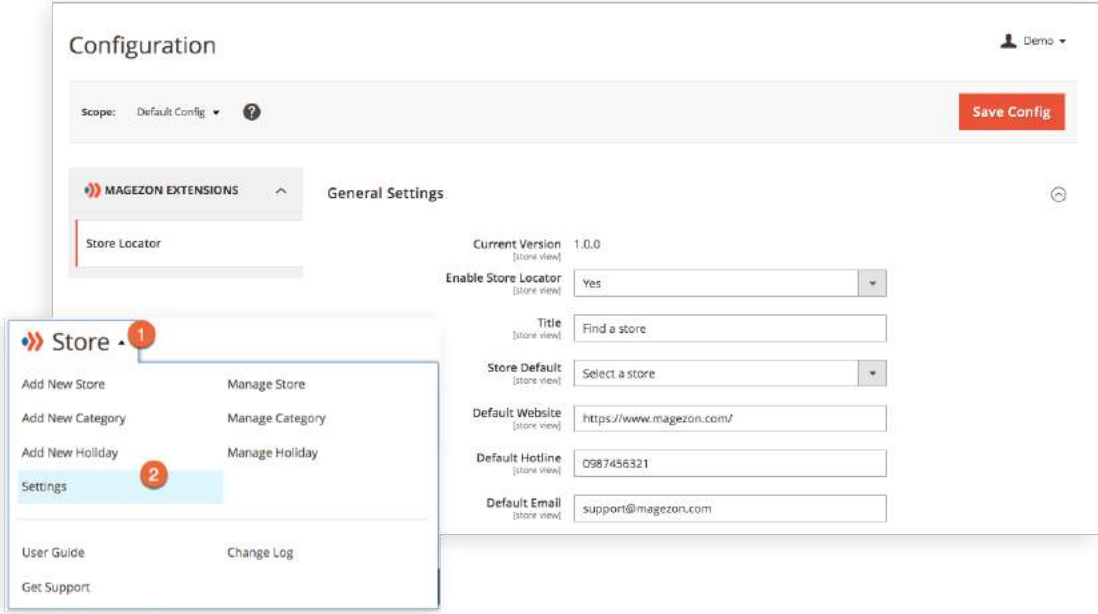

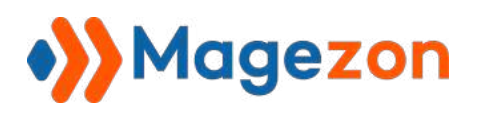

In the left panel, span **Magezon Extensions**, there's a tab named **Store Locator.** The right section includes following tabs:

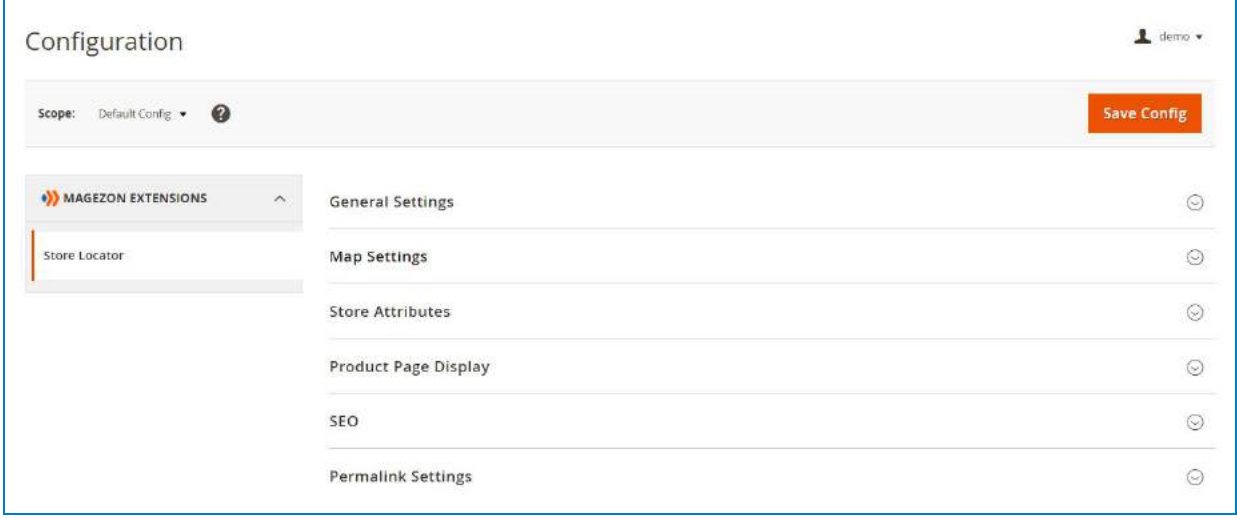

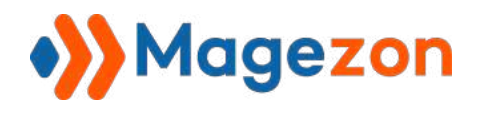

<span id="page-6-0"></span>1. General Settings

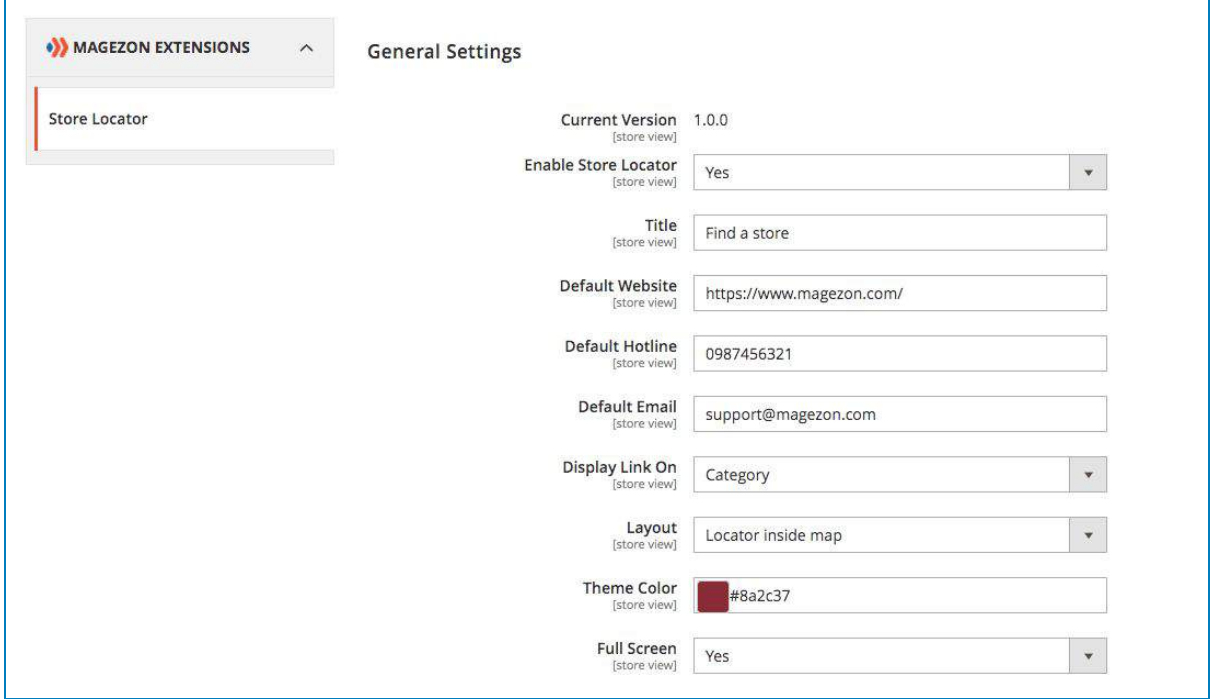

- View **Current Version** of the extension.
- **Enable Store Locator**: Select *Yes/No* to enable/disable the extension.
- **Title:** Set up name for your extension link. This situation, set it as "Find a store". Let's see how it look in the front:

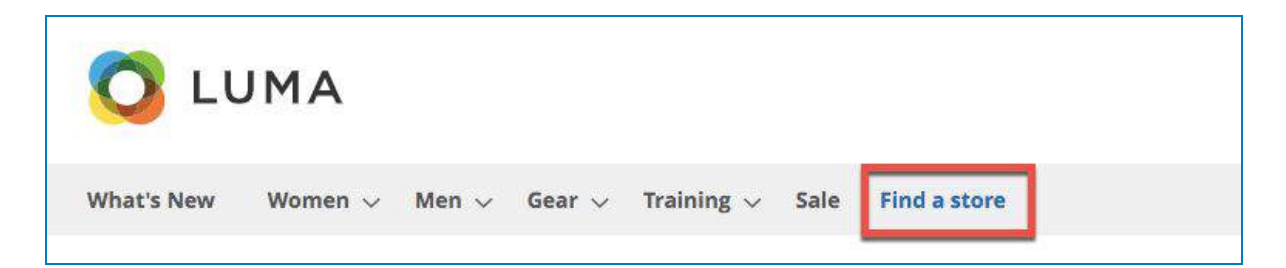

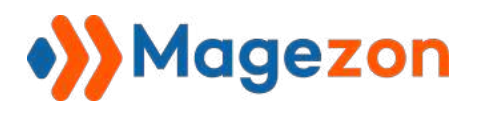

#### *The following 3 fields are default settings for stores' information*

- **● Default Website:** Set the default website address for your stores. This value will appear if a website is set WITHOUT website information.
- **● Default Hotline:** Fill in the field with the most-used phone number (Hotline). The value will be automatically synchronized for stores set WITHOUT hotline number.
- **● Default Email:** Fill in the field with your store contact email address. The value will be automatically synchronized for stores set WITHOUT Email Address.

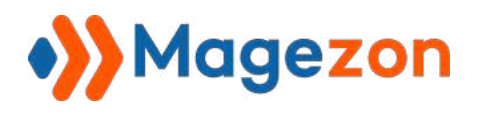

Try this settings and see the result:

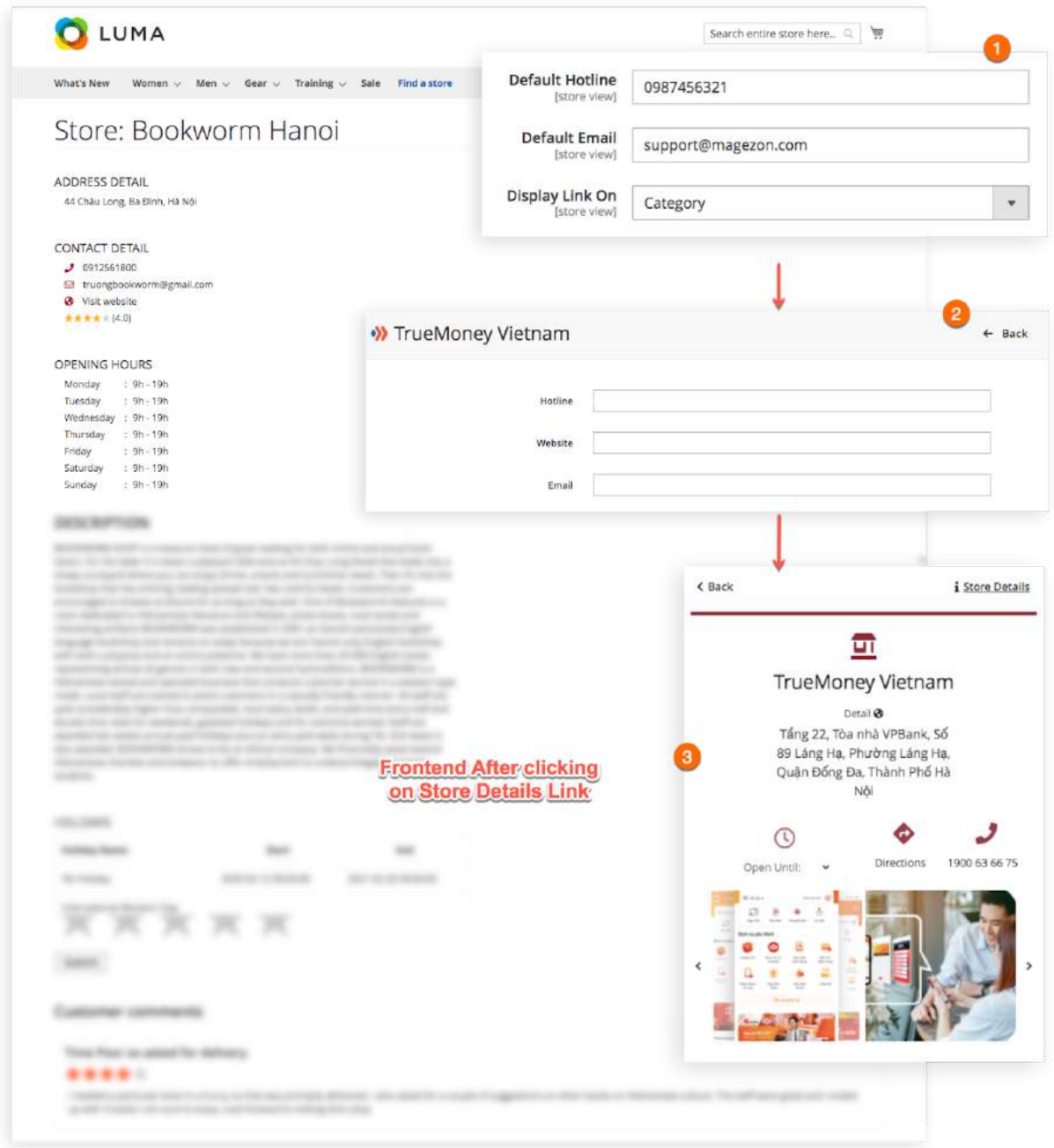

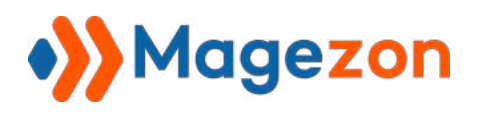

**● Display Link On:** Define where you want to display your store finder link. This case, we select "Category" from drop-down list, and the result be like:

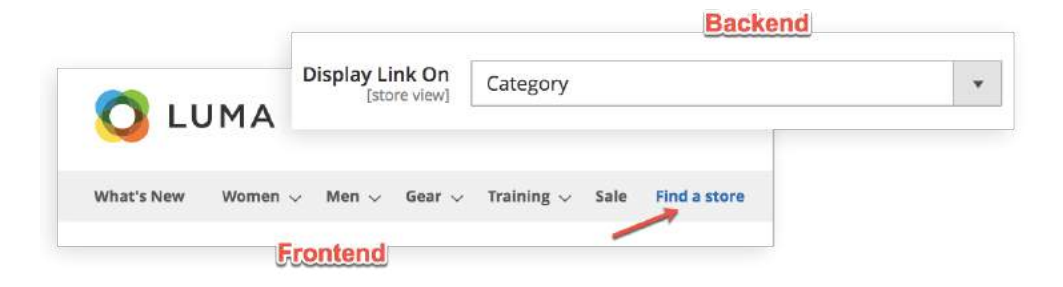

Try "Top Link" position:

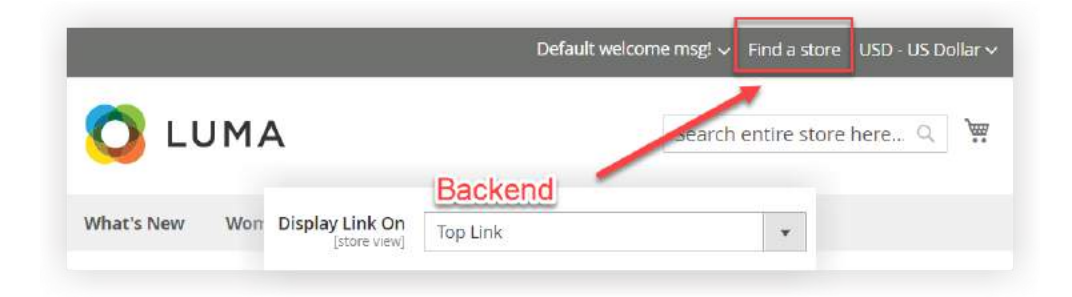

Or "Footer" position:

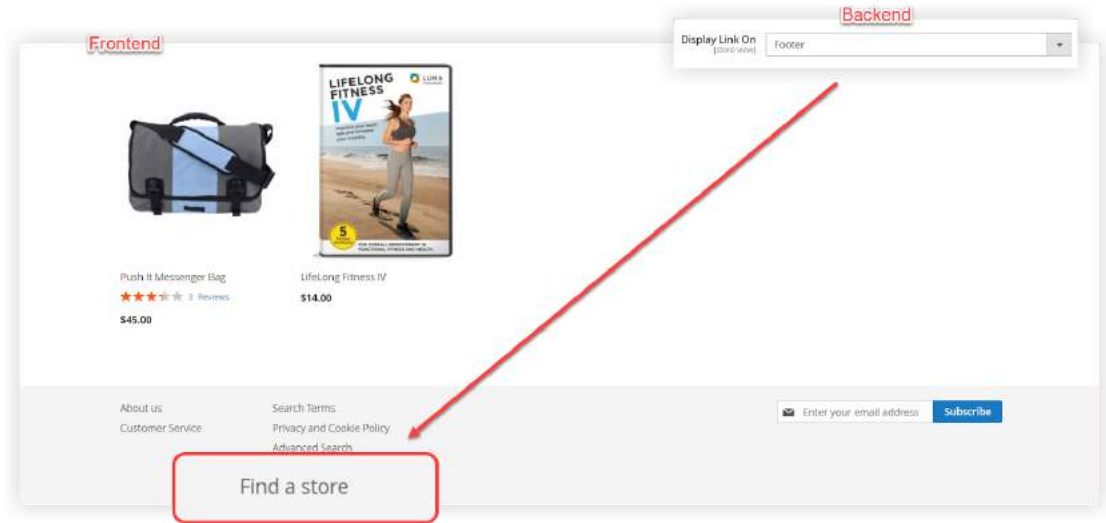

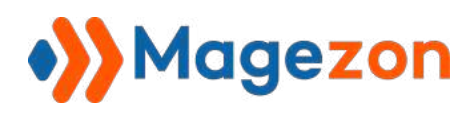

**● Layout:** Select layout for your store locator from 2 options: *Locator outside map* **&** *Locator inside map.* Try the "Locator inside map" and see the result:

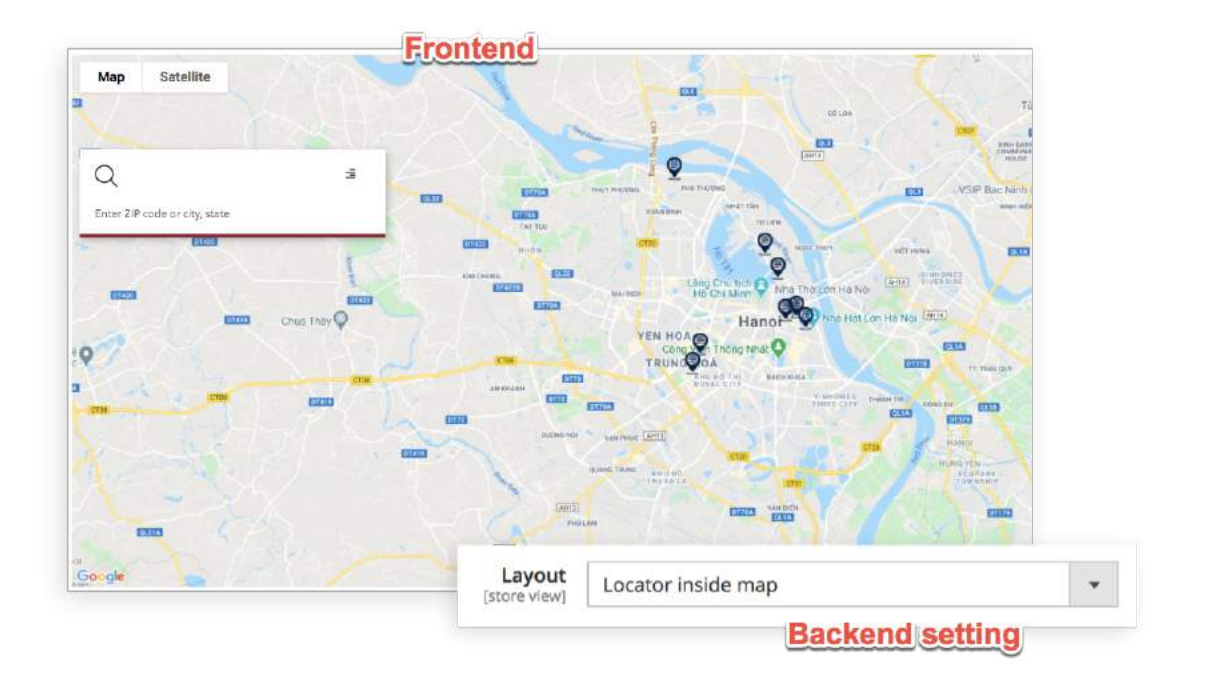

Or "Locator outside map":

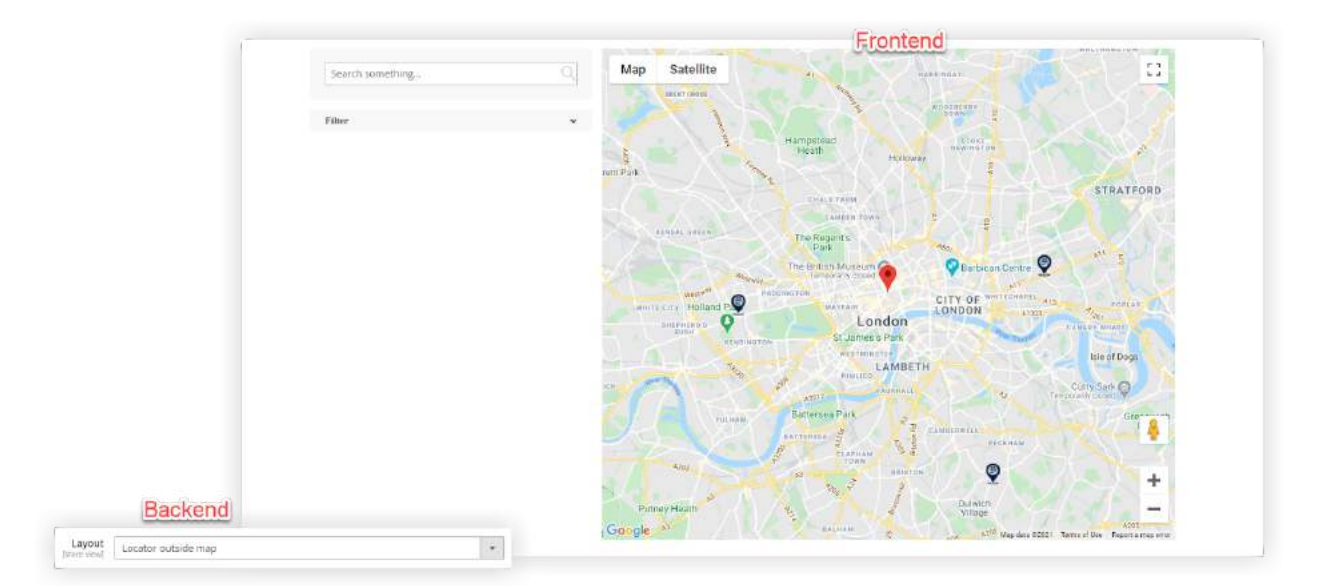

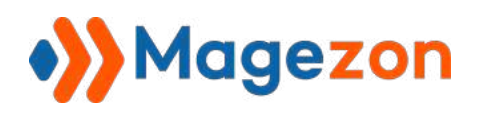

● **Theme Color:** Personalize the locator by choosing your favourite color using color swatch.

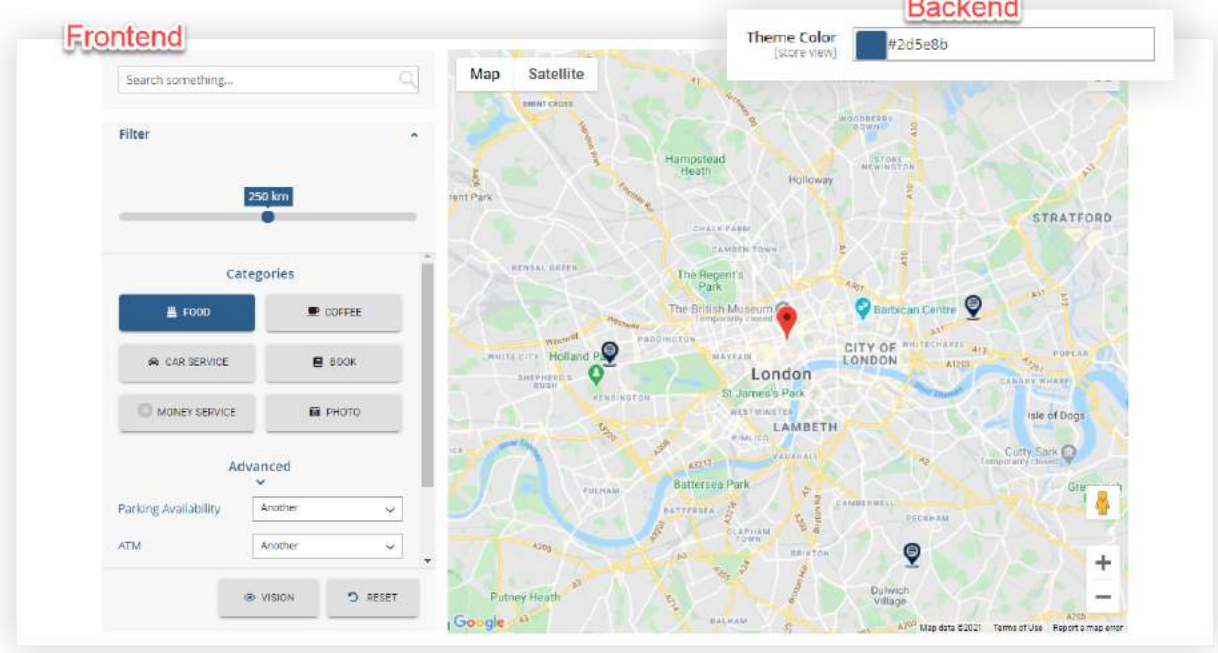

**● Full Screen:** Decide whether to set your store locator full-screen or not.

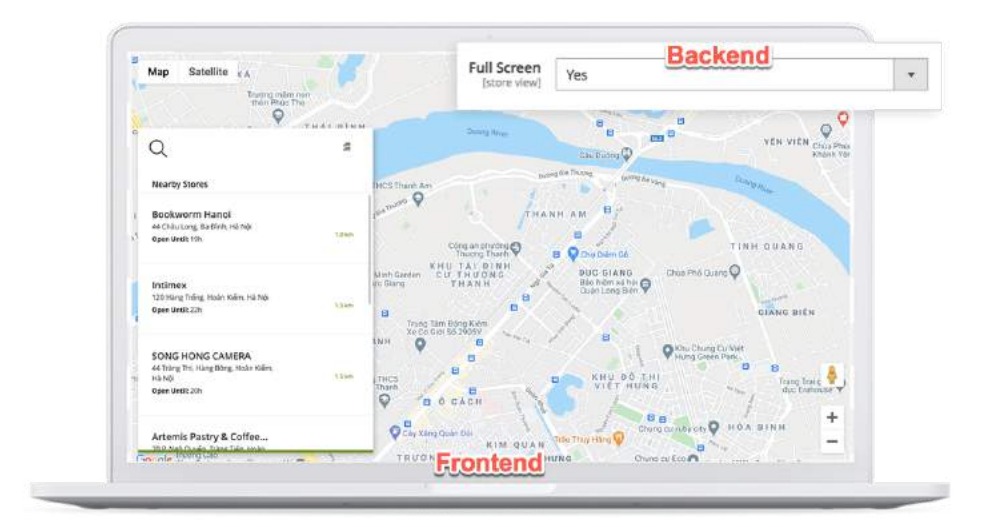

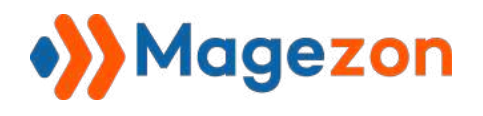

## <span id="page-12-0"></span>2. Map Settings

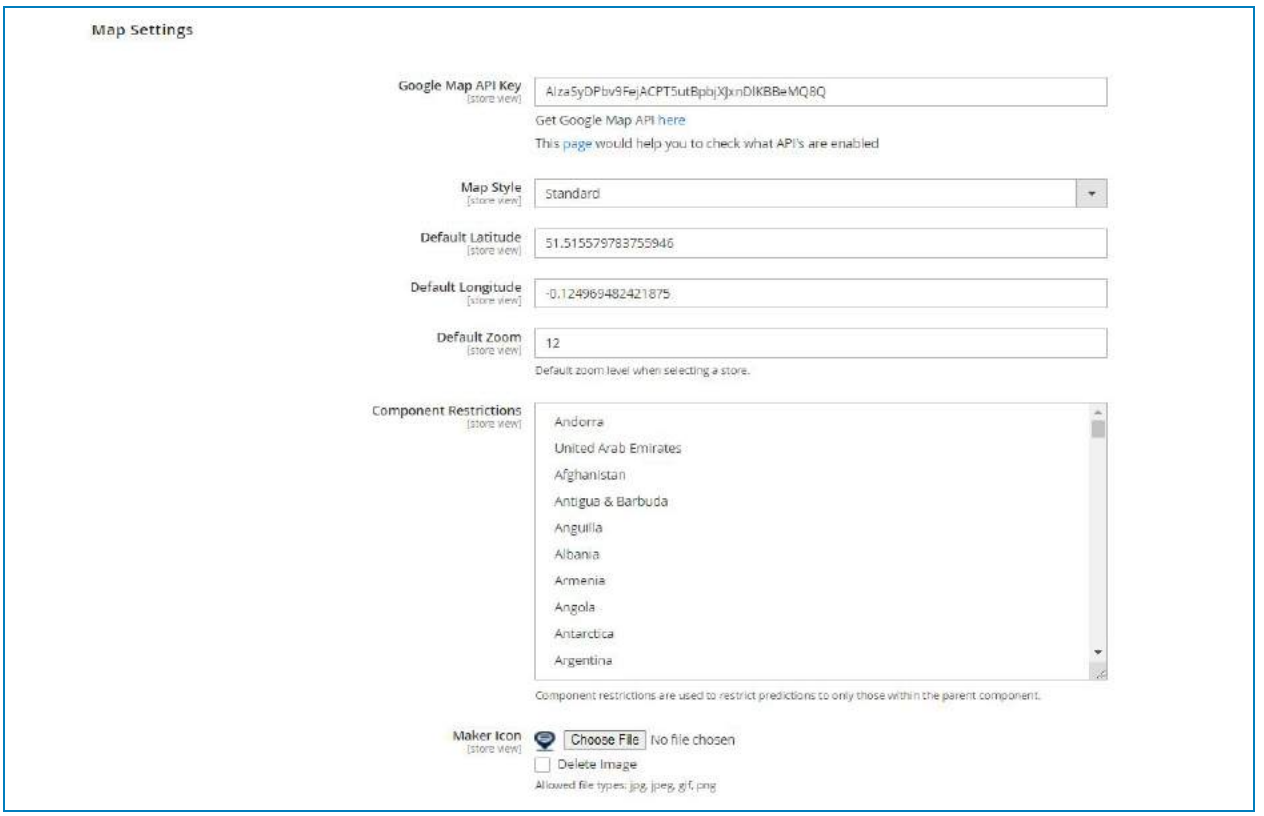

**● Google Map API Key:** Please make sure to fill in the Google Map API Key field in order to make the extension work correctly. Don't forget also to check whether the *Google API & Place API* are enabled.

![](_page_13_Picture_0.jpeg)

#### *Note:*

If you don't get an API key, click the anchor link and follow the steps guided by Google.

![](_page_13_Picture_4.jpeg)

If you already have an API key, follow the link to check the status of your keys.

![](_page_13_Picture_74.jpeg)

![](_page_14_Picture_0.jpeg)

**● Map Style:** There are 6 map styles as below picture:

![](_page_14_Figure_3.jpeg)

Try *Standard* value, and here is how the map look in storefront:

![](_page_14_Figure_5.jpeg)

![](_page_15_Picture_0.jpeg)

## *Silver* Style:

![](_page_15_Picture_3.jpeg)

## **Retro** Style:

![](_page_15_Figure_5.jpeg)

![](_page_16_Picture_0.jpeg)

# Store Locator

#### **Dark** Style:

![](_page_16_Picture_3.jpeg)

## **Night** Style:

![](_page_16_Picture_5.jpeg)

![](_page_17_Picture_0.jpeg)

#### **Aubergine** Style:

![](_page_17_Figure_3.jpeg)

#### *The following 3 fields are default configuration for map display:*

- **● Default Latitude** & **Default Longitude:** Enter exact coordinates into these 2 fields to define the start point of the main marker.
- **Default Zoom Level:** Enter a number to define the default zoom level.

![](_page_18_Picture_0.jpeg)

Try this settings and see the result:

![](_page_18_Picture_3.jpeg)

● **Component Restrictions:** This field lets you specify countries in the list of offered addresses for your stores. You can choose unlimited countries according to the policy from Google. Or, just leave the field bank to show all possible countries in the list of offered addresses.

#### E.x: Select *Vietnam* value

![](_page_18_Figure_6.jpeg)

![](_page_19_Picture_0.jpeg)

And here's how the store locator displays:

![](_page_19_Picture_3.jpeg)

**• Marker Icon:** Personalize your store locator by uploading your desired image to set as a marker icon.

![](_page_19_Picture_118.jpeg)

![](_page_20_Picture_0.jpeg)

#### <span id="page-20-0"></span>3. Store Attributes

![](_page_20_Picture_52.jpeg)

The fields let you enable/disable certain *Advanced Filter* so that customers can navigate better to their desired shop. Enable these fields by choosing Yes from the drop-down.

Try the following configuration and see how it displays on the front:

![](_page_20_Picture_6.jpeg)

![](_page_21_Picture_0.jpeg)

<span id="page-21-0"></span>4. Product Page Display

This tab lets you display a link that shows where a certain product is available right on your single product page.

![](_page_21_Picture_50.jpeg)

- **Enable Filter Product:** Choose *Yes* to enable this function
- **● Link Title:** Define the title of the link that will appear on your product page.
- **● Position:** Define the exact position of the link on your product page.

![](_page_22_Picture_0.jpeg)

# Store Locator

See how they work:

- After Tab List:

![](_page_22_Picture_27.jpeg)

- After Content:

![](_page_22_Picture_28.jpeg)

![](_page_23_Picture_0.jpeg)

## <span id="page-23-0"></span>5. SEO

This tab lets you optimize your store locator page, enhancing its position on the SERP ladder. Try the following and see the result, the result is tracked using [SeoQuake](https://chrome.google.com/webstore/detail/seoquake/akdgnmcogleenhbclghghlkkdndkjdjc?hl=en) (free version)

![](_page_23_Picture_29.jpeg)

![](_page_24_Picture_0.jpeg)

## <span id="page-24-0"></span>6. Permalink Settings

Personalize your permalink of the store finder page as well as your detailed information store page. *Tips:* Set it simple to enhance customer experience.

![](_page_24_Figure_4.jpeg)

![](_page_25_Picture_0.jpeg)

# <span id="page-25-0"></span>III) Stores

<span id="page-25-1"></span>1. Stores Management

#### Navigate **Magezon>Stores** to get to the Store Grid

![](_page_25_Picture_29.jpeg)

![](_page_26_Picture_0.jpeg)

From left to right, you get the following functions:

![](_page_26_Picture_25.jpeg)

(1) **Actions:** The dropdown box that lets you *Delete/Enable or Disable* the selected

Stores.

![](_page_26_Picture_26.jpeg)

![](_page_27_Picture_0.jpeg)

(2) **Filters**: Lets you filter the stores by the following criteria:

![](_page_27_Picture_47.jpeg)

- (3) **Per Page**: Set the number of stores to be displayed per page.
- (4) **Default View**: Set the view status (Default View only).
- (5) **Columns**: Select columns to be displayed in the grid.

![](_page_27_Picture_48.jpeg)

- (6) **Navigation Buttons**: Move to the next/ previous page
- (7) **Select**: Make selection/ deselection

![](_page_28_Picture_0.jpeg)

#### *- If there's no store selected*

There are only 2 options while clicking on the caret like the below image

![](_page_28_Picture_43.jpeg)

#### *- If there's store(s) selected*

There are 4 options while clicking on the caret that is presented in the following image:

![](_page_28_Picture_44.jpeg)

- (8) **Tick box**: Tick on the desired stores to select
- (9) **Select**: Decide to *Edit* or *Delete* the current store by clicking on the caret.

![](_page_28_Picture_45.jpeg)

![](_page_29_Picture_0.jpeg)

## <span id="page-29-0"></span>2. Add New Store

Navigate **Store > Add New Store** or simply hit the orange **Add New Store** button on the top right corner. The action leads you to the following interface:

![](_page_29_Picture_29.jpeg)

![](_page_30_Picture_0.jpeg)

#### <span id="page-30-0"></span>2.1 General

- **Visibility:** Switch the button to *Yes* to display the store on map.
- Enter your desired **Store Name**. (Required field)
- **Store View:** Select the store view that lets customers see the store.
- **● WYSIWYG Editor:** Edit the description of the store.

Try these settings and how they display on the front:

![](_page_30_Picture_8.jpeg)

![](_page_31_Picture_0.jpeg)

#### <span id="page-31-0"></span>2.2 Location

#### <span id="page-31-1"></span>2.2.1 Address

- **Country:** Enter the country where the store is located.
- **● City:** Enter the city name.
- **● Address:** Fill in the exact address (including number, street name, etc).

![](_page_31_Figure_7.jpeg)

![](_page_32_Picture_0.jpeg)

#### <span id="page-32-0"></span>2.2.2 Location Attributes

These settings let customers navigate better to their desired location by filtering through certain attributes. Set the Lotteria store with following attributes:

![](_page_32_Picture_101.jpeg)

In the front, enter a place and filter stores using *Advanced* tab:

![](_page_32_Picture_6.jpeg)

![](_page_33_Picture_0.jpeg)

#### <span id="page-33-0"></span>2.2.3 Map View

● **Way 1:** Enter exact Latitude & Longitude of your store location. By default, the coordinates are set as below:

![](_page_33_Figure_4.jpeg)

Way 2: Click on the map and select an exact location. A pin will appear to mark the location. The latitude and longitude will automatically be updated.

![](_page_33_Figure_6.jpeg)

**Also,** you can enter an address into the Search box to narrow the search radius of the map, then click on the right position.

![](_page_34_Picture_0.jpeg)

## <span id="page-34-0"></span>2.3 Contact

This tab lets you configure contact information (Phone, E-mail, Website) for the store.

![](_page_34_Picture_18.jpeg)

![](_page_35_Picture_0.jpeg)

## <span id="page-35-0"></span>2.4 Time

Set up operating hours (for each day of the week) to display even more details.

![](_page_35_Picture_23.jpeg)

Also, easily add holidays into the calendar to acknowledge your customers.

![](_page_35_Picture_24.jpeg)

![](_page_36_Picture_0.jpeg)

## <span id="page-36-0"></span>2.5 Images

Grab more attention with an image slider right in the store finder. Add images by browsing files from the device or simply drag & drop into the section.

Set up *Thumbnail* by clicking the desired image, tick the "Thumbnail" value in the *Role* field. Here below is how it works:

![](_page_36_Picture_5.jpeg)

![](_page_37_Picture_0.jpeg)

## <span id="page-37-0"></span>2.6 SEO

Optimize your store detail page with SEO functionality. Fill in the *Meta Title, Meta*

*Description, Meta Keywords, Canonical* fields.

![](_page_37_Picture_25.jpeg)

![](_page_38_Picture_0.jpeg)

## <span id="page-38-0"></span>2.7 Conditions

The Conditions tab lets you set up products that are available in the current store. Hit the green plus button > Choose a condition to add (You can add single condition or combine conditions together)

Try the following condition

![](_page_38_Picture_29.jpeg)

![](_page_39_Picture_0.jpeg)

Hit the *Preview Products* button then you can preview the list of products that are

available on store.

![](_page_39_Picture_18.jpeg)

![](_page_40_Picture_0.jpeg)

# Store Locator

Plus, the store will be displayed inside the *Available in stores* tab on the product page.

![](_page_40_Picture_14.jpeg)

![](_page_41_Picture_0.jpeg)

# <span id="page-41-0"></span>IV) Categories

<span id="page-41-1"></span>1. Categories Management

Navigate **Magezon>Categories** to get to the Category grid.

![](_page_41_Picture_34.jpeg)

The components and their functionalities in this page are the same to **[Store Grid.](#page-25-1)**

![](_page_42_Picture_0.jpeg)

## <span id="page-42-0"></span>2. Add New Category

Navigate **Category > Add New Category** or simply hit the orange **Add New Category** button on the top right corner. The action leads you to the following interface:

![](_page_42_Picture_35.jpeg)

Set a new Category named *Coffee* with icon as thumbnail and see how it looks:

![](_page_42_Picture_36.jpeg)

![](_page_43_Picture_0.jpeg)

Or, try using image for thumbnail:

![](_page_43_Figure_3.jpeg)

![](_page_44_Picture_0.jpeg)

# <span id="page-44-0"></span>V) Holidays

<span id="page-44-1"></span>1. Holidays Management

Navigate **Magezon>Holidays** to get to the Holiday grid.

![](_page_44_Picture_34.jpeg)

The components and their functionalities in this page are the same to **[Store Grid.](#page-25-1)**

![](_page_45_Picture_0.jpeg)

## <span id="page-45-0"></span>2. Add New Holiday

Navigate **Holiday > Add New Holiday** or simply hit the orange **Add New Holiday** button on the top right corner. The action leads you to the following interface:

![](_page_45_Picture_65.jpeg)

Set a new Holiday named Tet Holiday and see how it looks:

![](_page_45_Picture_6.jpeg)

![](_page_46_Picture_0.jpeg)

# <span id="page-46-0"></span>VI) Reviews

<span id="page-46-1"></span>1. Reviews Management

Navigate **Magezon>Reviews** to get to the Reviews grid.

![](_page_46_Picture_34.jpeg)

The components and their functionalities in this page are the same to **[Store Grid.](#page-25-1)**

![](_page_47_Picture_0.jpeg)

## <span id="page-47-0"></span>2. Edit A Review

From the Reviews Grid, select a certain review, hover on the caret in the *Action* column to collapse options. Choose *Edit* to go to the Edit interface.

![](_page_47_Picture_34.jpeg)

The Editing interface will look like bellow:

![](_page_47_Picture_35.jpeg)

![](_page_48_Picture_0.jpeg)

- You can freely define whether to display the review or not by choosing the **Status** from 3 options: Pending, Approve, Declined (The default status after submitting is Pending)
- **Nickname**: Set nickname for your customer (Required field)
- Adjust the **Rating** stars the way you want
- **Comment Title** & **Review** (Required fields): When placing a review, customers may write some lines about your store & services. It depends on their emotion when typing so there may appear some typo (in some cases). You can easily help them do the spelling correction.

Make sure you are satisfied with the review, then *Approve* it to make it display on your store features:

![](_page_48_Picture_66.jpeg)

![](_page_49_Picture_0.jpeg)

# <span id="page-49-0"></span>VII) Import

If you get hundreds or thousands of stores, it's such a time-consuming process to add them manually using the *Add New Store* button from Stores Grid.

Instead, you can use the *Import* functionality (Integrate to Import function of default Magento) that can really help. Import as many stores as you want with just some simple clicks. All you need to prepare is a csv file that is formatted properly with full information of stores.

Note, this function of Magento is fully described in this [guide](https://docs.magento.com/user-guide/system/data-import.html).

*Follow these steps to complete the process of importing store information:*

**Step 1:** Navigate **System>Import** to go to the Import interface.

![](_page_49_Picture_8.jpeg)

![](_page_50_Picture_0.jpeg)

**Step 2:** Entity Type: Select Store Locator

![](_page_50_Picture_30.jpeg)

#### **Step 3: Download Sample File**

Locate the export file at the downloads location for your web browser and open the file.

The sample csv file will look like this

![](_page_50_Picture_31.jpeg)

![](_page_51_Picture_0.jpeg)

#### **Step 4:** Import Behavior configurations

- Set Import Behavior as one of the following:
	- Add/Replace (Automatically overwrite if the information uploaded is duplicate)
	- Delete (Any entities in the import data that already exist in the database are deleted from the database)
- To determine what happens when an error is encountered when importing data, choose one of the following:
	- Stop on Error
	- Skip error entries
- In the *Allowed Errors Count* field, enter the number of errors that can occur before the import is canceled (The default value is 10).
- Accept the default value of a comma (,) for the *Field separator*.
- Accept the default value of a comma (,) for the *Multiple value separator* (In a CSV file, a comma is the default separator. To use a different character, make sure that the data in the CSV file matches the character that you specify).
- If you want to enclose any special characters that might be found in the data as an escape sequence, select the *Fields Enclosure* checkbox.

![](_page_51_Picture_162.jpeg)

![](_page_52_Picture_0.jpeg)

**Step 5:** Import Behavior configurations

- Click *Choose File* to select the file to import.
- Find the CSV file that you prepared to import and click Open.
- In the *Images File Directory* field, enter the relative path to the location on the Magento server where uploaded images are stored.

Import the following csv file:

![](_page_52_Picture_83.jpeg)

**Step 6:** Check the Import Data

- In the upper-right corner, click Check Data.
- Wait a few moments for the validation process to complete.
- If the import data is valid, the following message appears:

```
Validation Results
Checked rows: 1, checked entities: 1, invalid rows: 0, total errors: 0
 File is valid! To start import process press "Import" button | Import
```
Then click *Import*

![](_page_53_Picture_0.jpeg)

Now, it's time to check the result:

![](_page_53_Picture_12.jpeg)

![](_page_54_Picture_0.jpeg)

# <span id="page-54-0"></span>VIII) Support

If you have any questions or need any support, feel free to contact us via the following ways. We will get back to you within 24 hours since you submit your support request.

- Submit [contact form.](https://www.magezon.com/contact/)
- Email us at [support@magezon.com.](mailto:support@magezon.com)
- Submit a [ticket](https://magezon.ticksy.com/).
- Contact us through Skype: support@magezon.com.
- Contact us via live chat on our website.